#### MyFitnessPal Application

Registration/Sign-Up:

- 1. Open your internet browser (Internet Explorer, Mozilla Firefox).
- 2. Type<https://www.myfitnesspal.com/> into the URL bar.
- 3. Sign up for the calorie counter app. You may do so by clicking the link to sign up with your existing Facebook account or you may sign up with your email.
	- a. Upon selecting the Facebook sign-up, you will be asked to sign into your Facebook. MyFitnessPal will automatically receive the information that you have provided to Facebook upon signing up for its services.
	- b. Upon selecting the email sign-up, you will be asked to make a Username, input your current email address, and type in a secure password. You will then select the green continue button.
- 4. You will then input information on your current weight; goal weight; height, gender, date of birth, country; zip/postal code; daily activity; weekly exercise time; energy units (kcals or kjoules); and your goals according weight loss, gain, or maintenance.
	- a. If you have already signed up for MyFitnessPal in the past, your preexisting account will likely have past information already stored. This information may have to be altered as necessary.
- 5. You will be asked to refer friends via email address to the app, which you may choose to do or select the "skip" button to continue without completing this task.
- 6. Statistics on the information you have provided are listed on the "Your Suggested Fitness and Nutrition Goals." Click the "Get Started Now!" button to continue.

### Using the Application:

Tracking Nutrition

- 1. At the "**My Home**" maintab and the "**Home**" subtab, you will see how many calories are remaining for the day as well as a button to "Add Exercise" and another to "Add Food."
- 2. Select the "**Add Food**" button.
- 3. You will see Breakfast, Lunch, Dinner, and Snacks. Typically starting with breakfast, you will click the "**Add Food**" link underneath and start inputting the foods and beverages consumed at the breakfast meal being considered.
- 4. Proceed to **type in the name of the food in the** "Search our food database by name" **search bar (see next page)**. For instance, if I ate ½ of an apple, I will type in "apple" to the search bar to find my food. If you know the specific type of apple, such as "Gala apple," you may search for specifics for may accurate data. Not all types and few brand-named products will be found, but most every type of food can be found in the database.
- 5. Click the **search** button, a list of matching foods will be generated. Be careful to pick the appropriate food item to what you actually consumed, as a search such as "apple" also comes up with "Pie- Apple" as the first result and "Strudel- Apple" and "Sodexo Campus- Apple Pie" as later results.
- 6. **Select the appropriate food** from the list, there will be some information needed about serving size. If you have been weighing your food, you may use the grams listed in the suggested serving sizes to **determine the number of servings** that you have consumed for that specific food at that meal. One half of an average-sized apple consumed would be 0.5 servings of 1 medium apple (150 g) to breakfast. Then select **Add Food to Diary**.

## **Add Food To Breakfast**

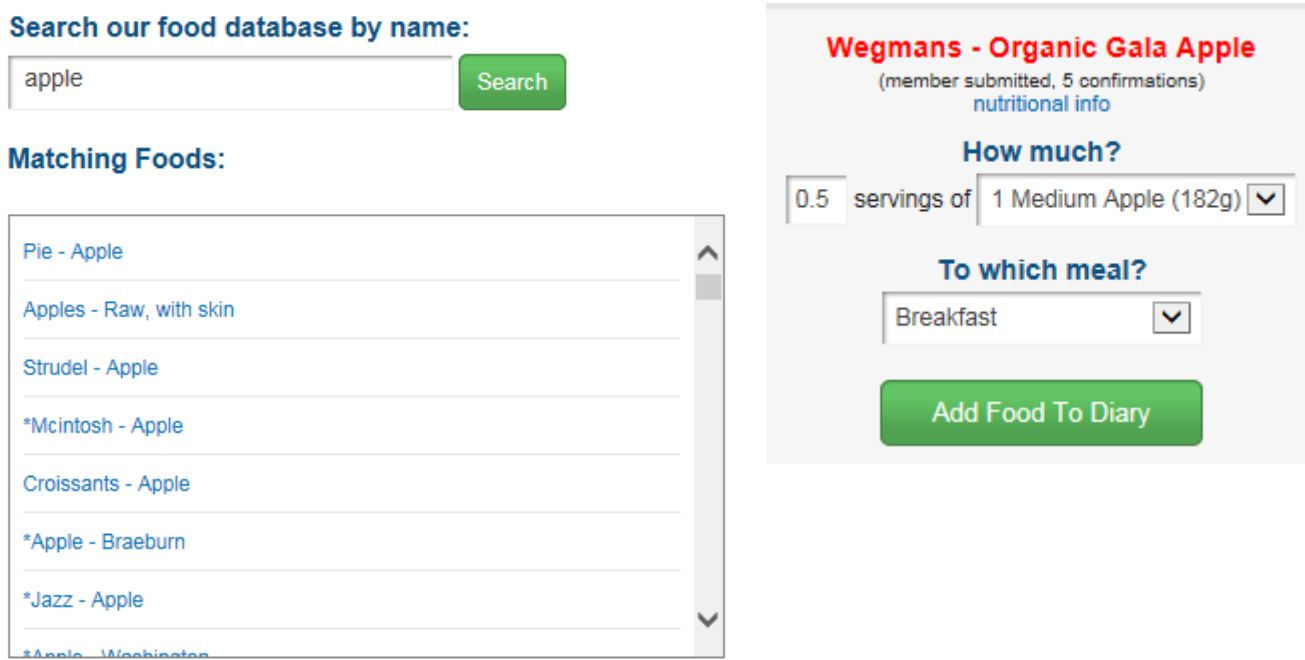

\* = Nutritional information provided by another MyFitnessPal member

- 7. For users that have already logged food into the MyFitnessPal application, the "Quick Tools" option allows the user to copy information from other dates into the current date or from the current date to a previous date in order to more efficiently enter information that is consistent between dates.
- 8. The food is then added to the appropriate section according to the information that you have input and now appears under that meal. You will see the kcalories (or kjoules), carbohydrates, fats, proteins, sodium, and sugars of this food item as well as a total for the meal and a total for the day listed.
- 9. To input a food that is not in the database, click the "My Foods" subtab in the "Food" tab. Proceed to click the "**Create Food**" button. Proceed to list the brand/restaurant and a brief description of what is the food. Utilizing the nutritional label on the food, enter the information that follows for accurate representation of the food consumed. The food is then available in the database for further use.

## **Enter Nutritional Information**

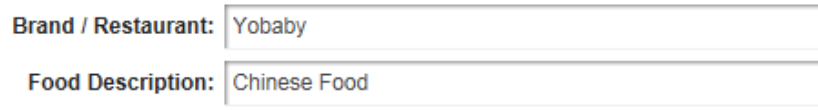

## **Nutrition Facts**

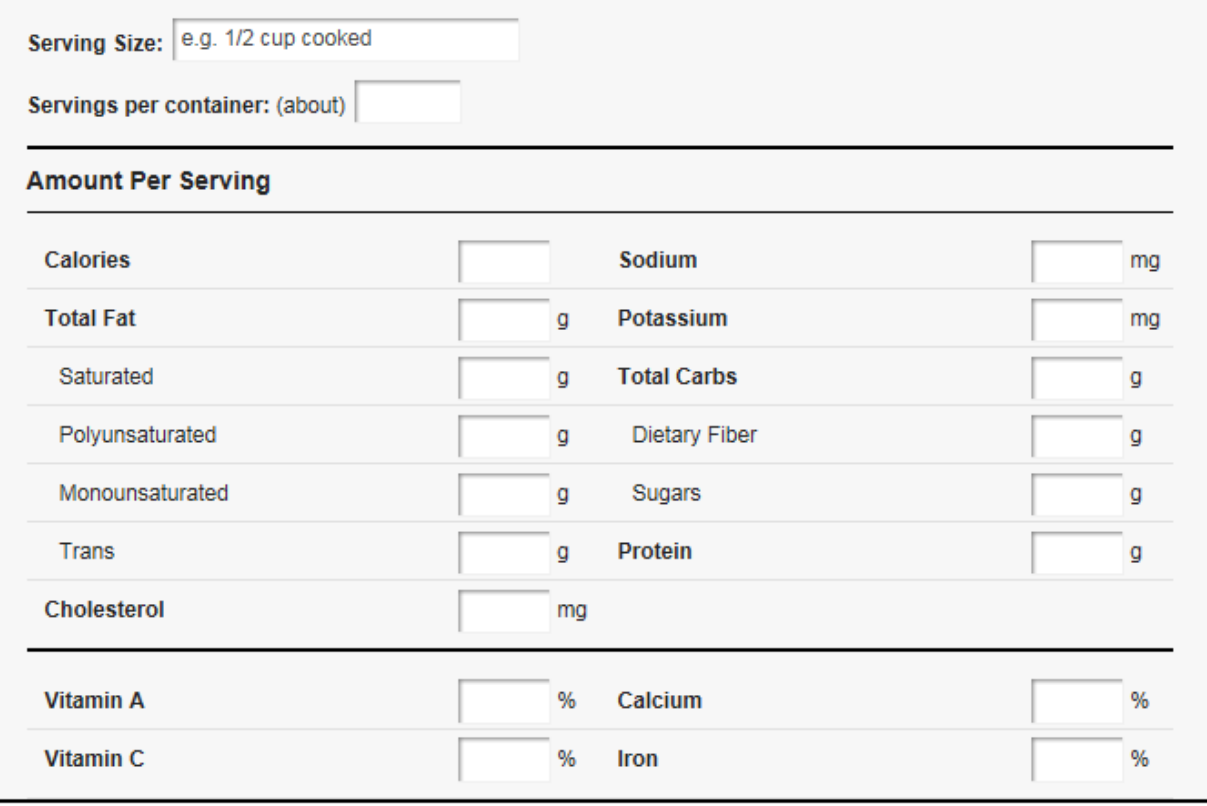

\*Percent Daily Values are based on a 2000 calorie diet. Your daily values may be higher or lower depending on your calorie needs. Would you like to add this food to your food diary now?

 $\bigcirc$  Yes, add

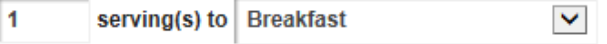

No, do not add this food to my food diary at this time.

#### Help us grow our food database!

□ Yes, let other MyFitnessPal members use this food.

#### 10. Proceed to **enter all of the food and drink consumed in one day**.

Analyzing Your Diet

- 1. **Double-check** all of the food information entered by clicking the "Food" tab and the "Food Diary" subtab. If it is necessary to remove a food from the list, click the red minus sign to the right of the food's nutritional information. If it is necessary to edit the portion size of a food on the list, click the food and edit the information in the box that pops-up.
- 2. Double-check all of the exercise information entered by clicking the "Exercise tab" and the "Exercise Diary" subtab.

3. **Return to the Food Diary** by clicking the "Food" tab and the "Food Diary" subtab. Scroll to the bottom of the log to show the "Totals, Your Daily Goal, and Remaining" for nutrients of interest. Values below the suggested are shown in green in the "Remaining" section, whereas values in red are higher than the suggested.

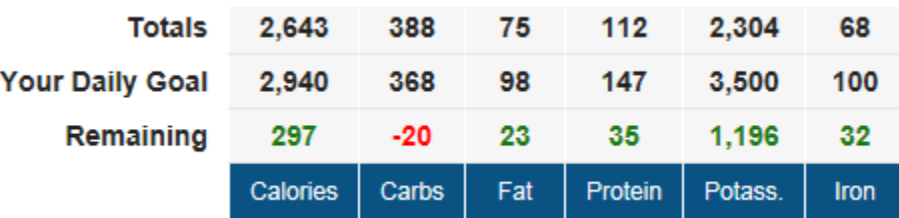

- a. In order to change the nutrients shown in this section, click the "Settings" subtab under the "Food" tab. Then use the boxes to select the nutrients of interest according to personal goals or the goals of the study.
	- i. Fat, saturated fat, polyunsaturated fat, monounsaturated fat, trans fat, cholesterol, sodium, potassium, carbohydrates, fiber, sugar, protein, vitamin A, vitamin C, calcium, and iron may be tracked.
- b. In order to change the meals, one may enter up to six separately named meals in the "Settings" subtab under the "Food" tab as well. "Default Add Food View" and diary privacy may also be set here. The default setting is "private."

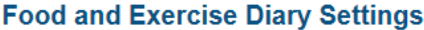

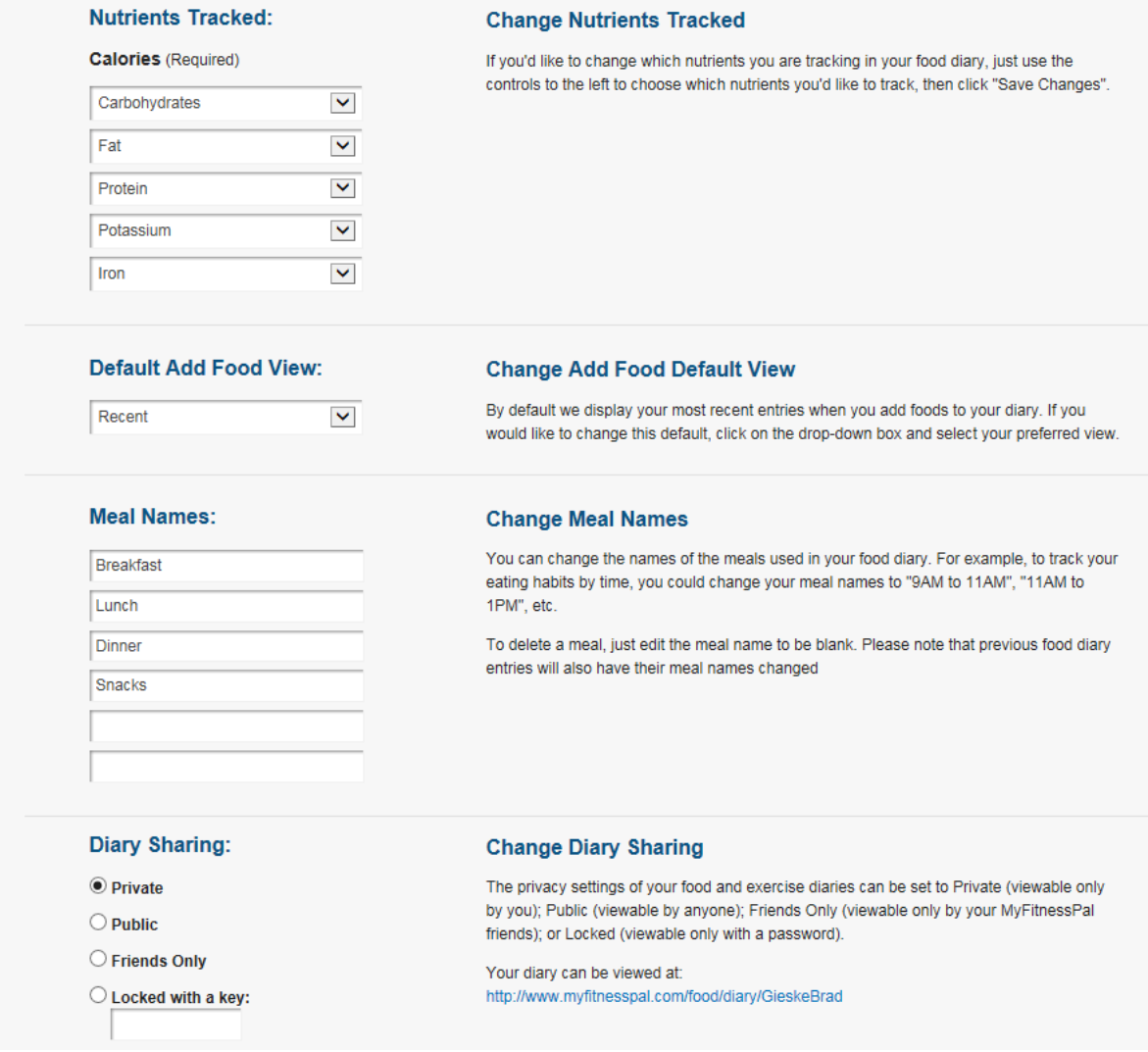

c. In the "Food Diary", water consumption in terms of cups of water may be assessed and food notes may be taken for the day below the food input. Exercise notes may be taken in the "Exercise Diary" tab below the day's exercise input.

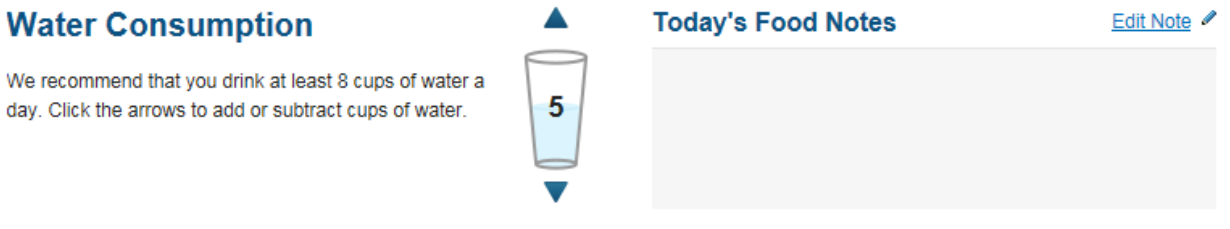

View Full Report (Printable)

4. In the "Food Diary" subtab under the "Food" tab, one may print out a full report of their Food and Exercise Diary by clicking the "View Full Report (Printable)" button and selecting the appropriate date.

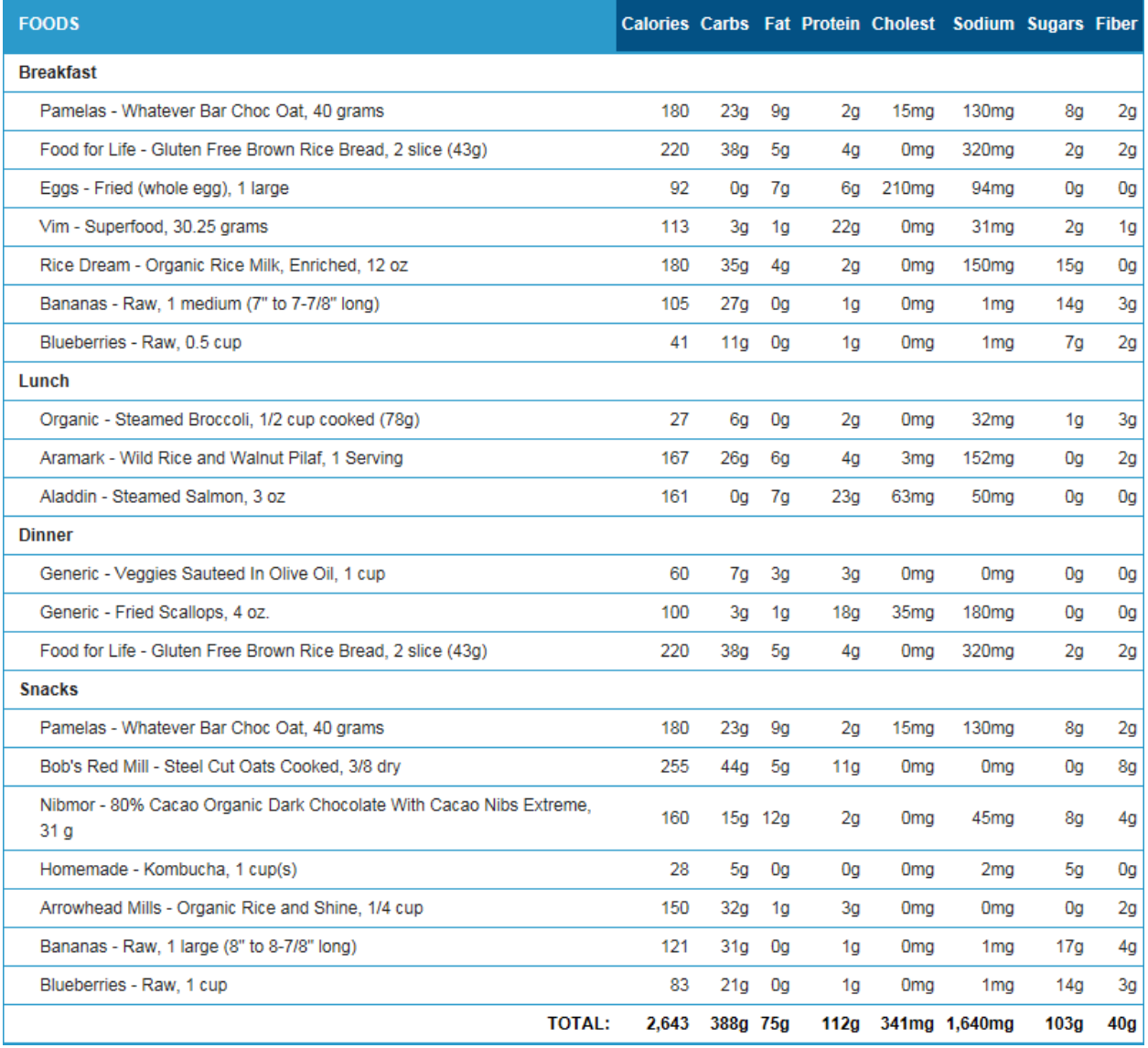

#### **February 25, 2015**

5. If weight and circumference measures (neck, waist, hips) have been taken, they may be entered under the "Check-in" subtab of the "Home" tab.

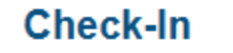

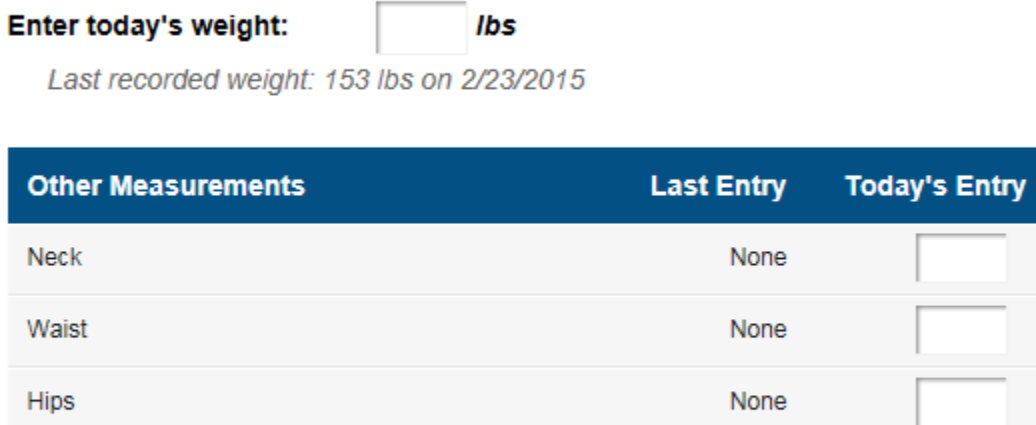

**Track Additional Measurements | Edit Previous Entries** 

Save Changes

One may further enter more variables to track (ex. Body fat %) using the "Track Additional Measurements" hyperlink.

# **Track Additional Measurements**

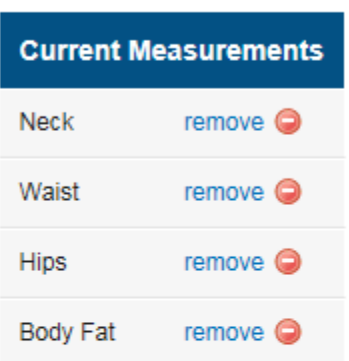

## **Add Another Measurement**

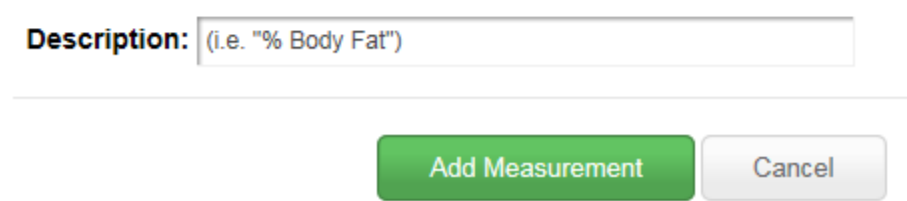

6. In the "Reports" section, graphs to track nutritional variables may be generated. One may choose a report (weight, circumference measure, or nutritional component) to track over the course of the "Last 7 days," "Last 30 days," and "Last 90 days" for nutritional components. The red line tracks the RDA (recommended daily allowance) of the nutrient being tracked. The blue bar shows the percentage of the RDA value consumed according to the nutritional information input. Because some of the information in the database is missing a full nutrient profile analysis, the values reported may not be true to the actual consumption. However, these values will be a good measure of nutritional changes over time. Non-nutritional variables (weight, circumference, body fat %, etc.) may be tracked even further to include "Last 180 days" or "Last year."

### **Charts and Reports**

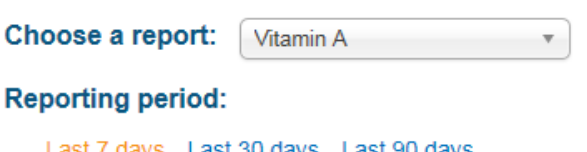

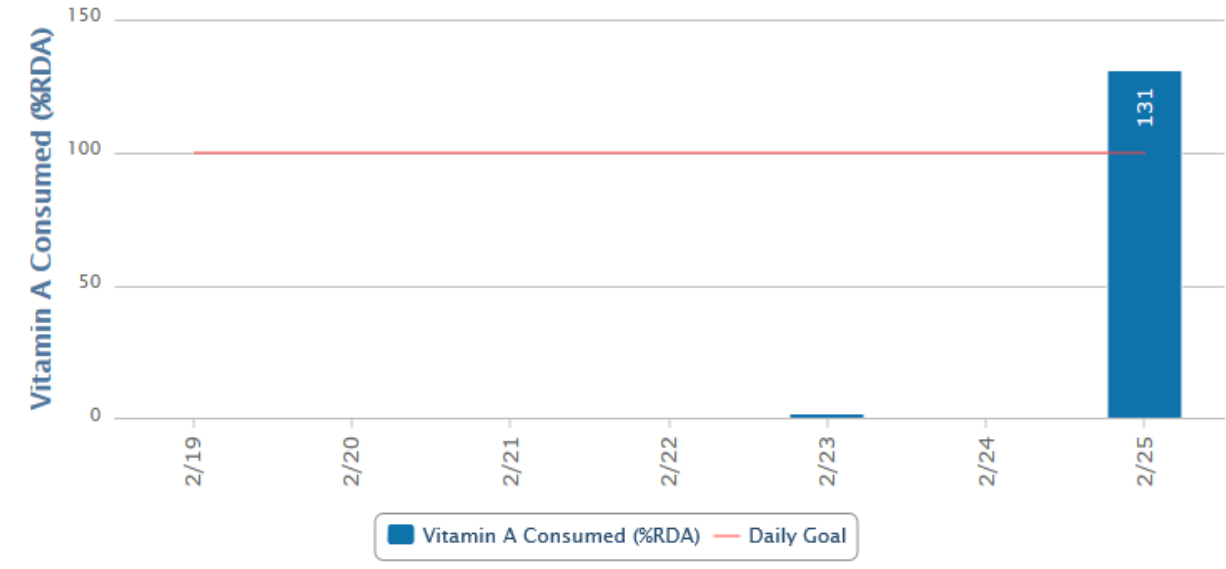

# Vitamin A Consumed

#### Further Resources

- 1. In the "My Home" tab, profile information may be added to the "Profile" subtab.
- 2. A blog may be started in the "Blog" subtab under the "My Home" tab.
	- a. Blogs from "hellohealthy" may be accessed from the "Blog" tab.
- 3. In the "Community" tab, you can connect with other members utilizing the MyFitnessPal application.